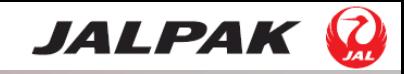

## 作業手順イメージ①

<作業①>【プラン管理】**→**【宿泊プラン】**→**右側の

プラン販売状況(**DP**)・プラン販売状況(**EH**)の「販売終了」の**□**にそれぞ れチェックし、下段の【検索】を押下

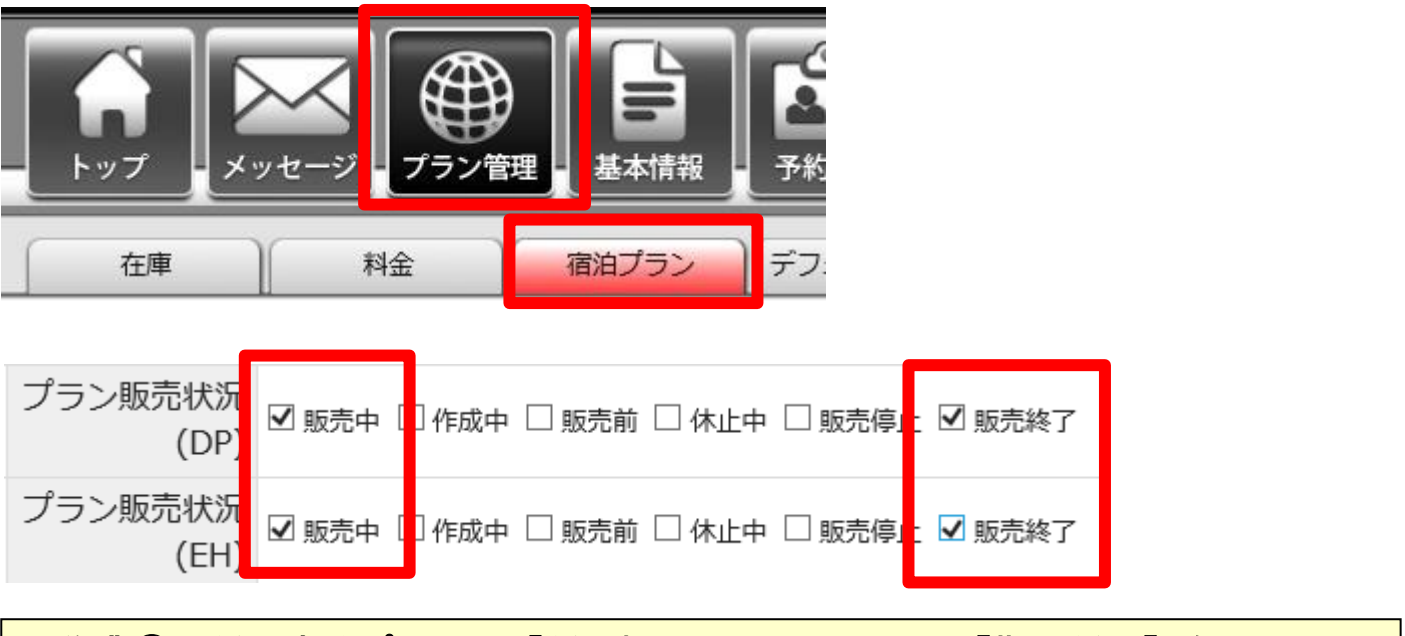

#### <作業②>延長するプランの「延長欄」にチェックし、【期間延長】をクリック。

登録一覧

CSV出力 期間延長 プラン削除 1~2件/2件 プランコード:プラン名 商品種別:販売種別:プラン種別 延長 編集・プランコピー プラン販売状況(DP/EH): 追加マイル 販売期間 削除 販売/休止(DP/EH) システム使用料:基本料金設定状態 宿泊対象期間 編集 1000001Q: DP シングル素泊まり **DP** 通常 通常 販売期間: 2013/10/01 ~ 2016/08/31 ブランコピー М DP販売中 宿泊対象期間: 2013/10/01 ~ 2016/08/31 365日前か ら予約可能 6% 濟 DP休止 編集 1000001P: DP ★朝食付★シングルプラン **DP** 通常 通常 販売期間: 2013/10/01 ~ 2016/08/31 √ ブランコピー DP販売中 宿泊対象期間: 2013/10/01 ~ 2016/08/31 365日前か ら予約可能 6% 濟 DP休止

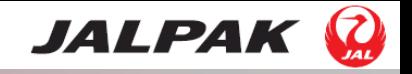

# 作業手順イメージ②

#### <作業③> 販売期間、宿泊期間の延長期間を選択し、【確認する】をクリック

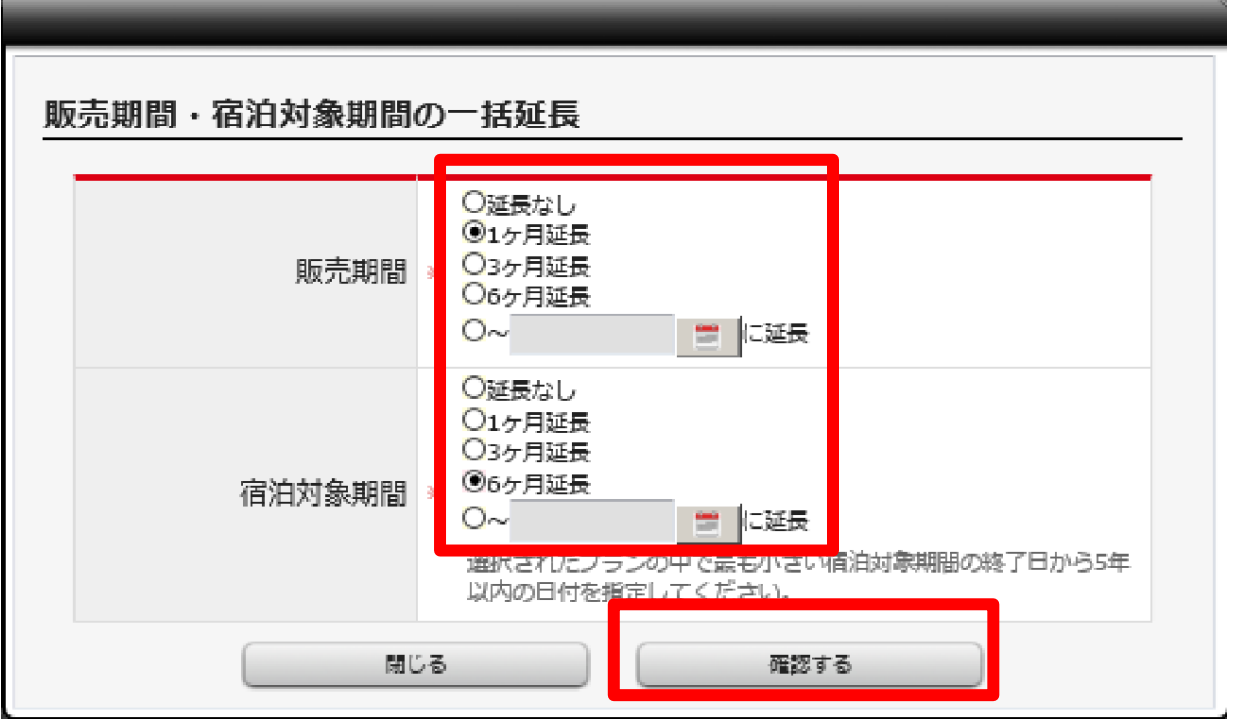

### <作業④> 【登録する】を押下

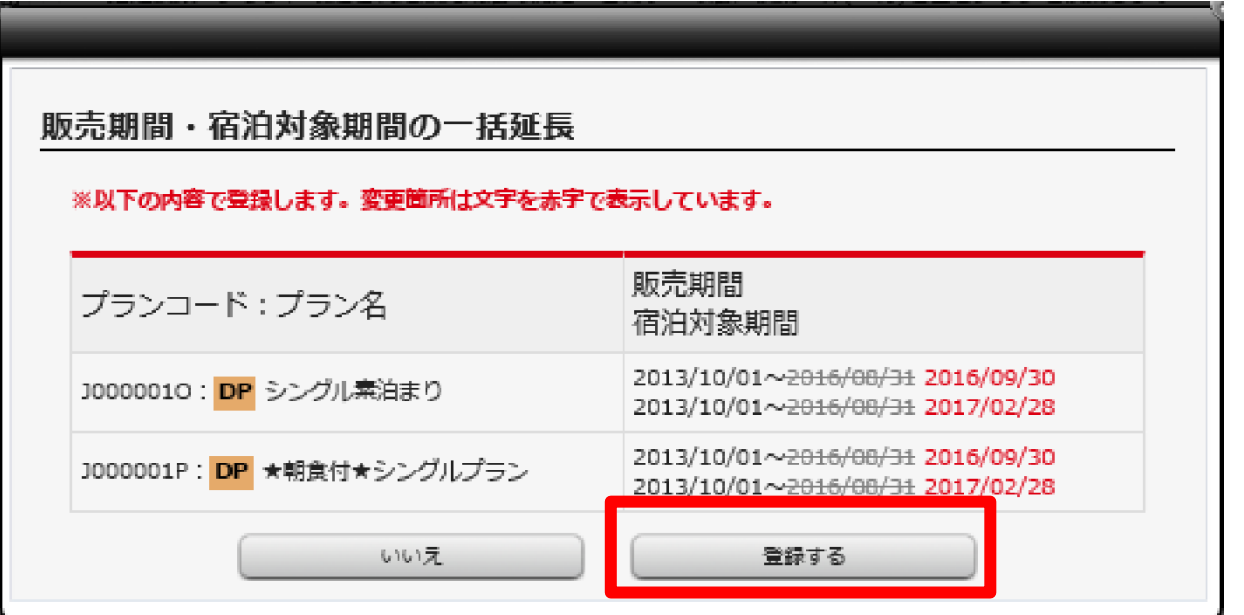

### 終了後、サイトコントローラーとの在庫・料金の連携をお願いします。